## **ขั้นตอนการตรวจสอบข้อมูลการเงิน / พิมพ์ใบแจ้งหนี้**

1. เมื่อทำการเข้าสู่ระบบเรียบร้อยแล้ว จะสังเกตเห็นรายชื่อเมนูทางด้านซ้ายของหน้าจอ ทำการ คลิกที่เมนู  $\rightarrow$  ข้อมูลการเงิน / พิมพ์ใบแจ้งหนี้

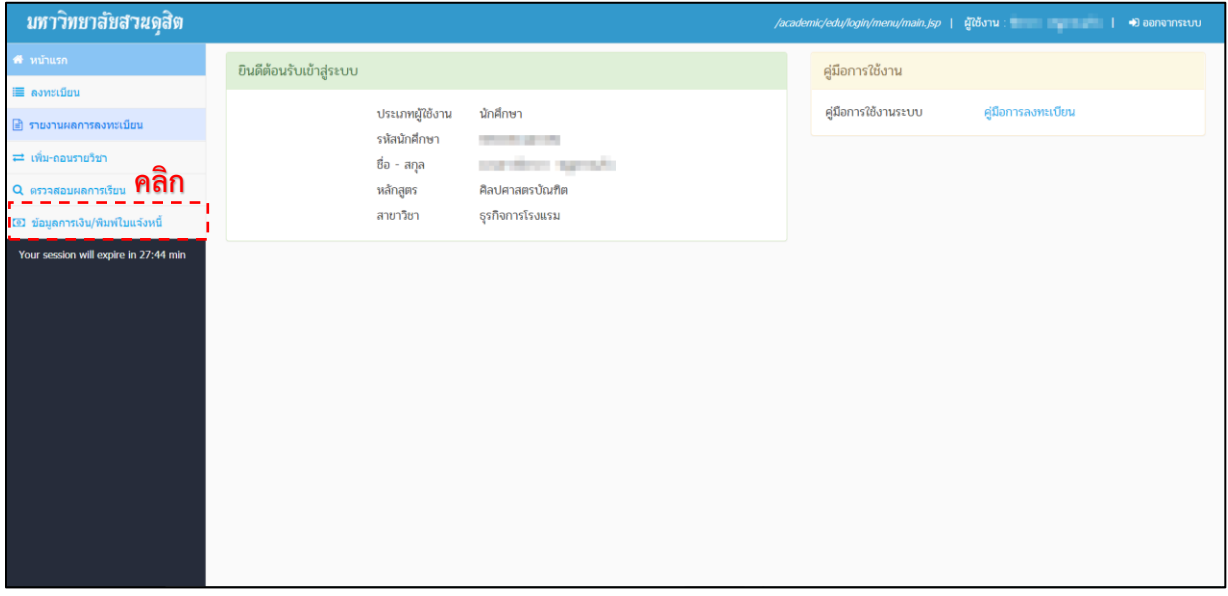

## **รูปที่ 1 หน้าหลัก**

2. จำกนั้น จะปรำกฏหน้ำจอตรวจสอบข้อมูลกำรเงิน/พิมพ์ใบแจ้งหนี้แสดงข้อมูลและสถำนะเอำไว้อย่ำง ชัดเจนโดยกำรแบ่งเป็นสีๆ 3 สีด้วยกันคือ

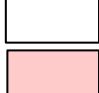

สีขาว หมายถึง ยังไม่ชำระเงิน สีเขียว หมายถึง ชำระเงินแล้ว สีแดง หมำยถึง ยกเลิกรำยกำร

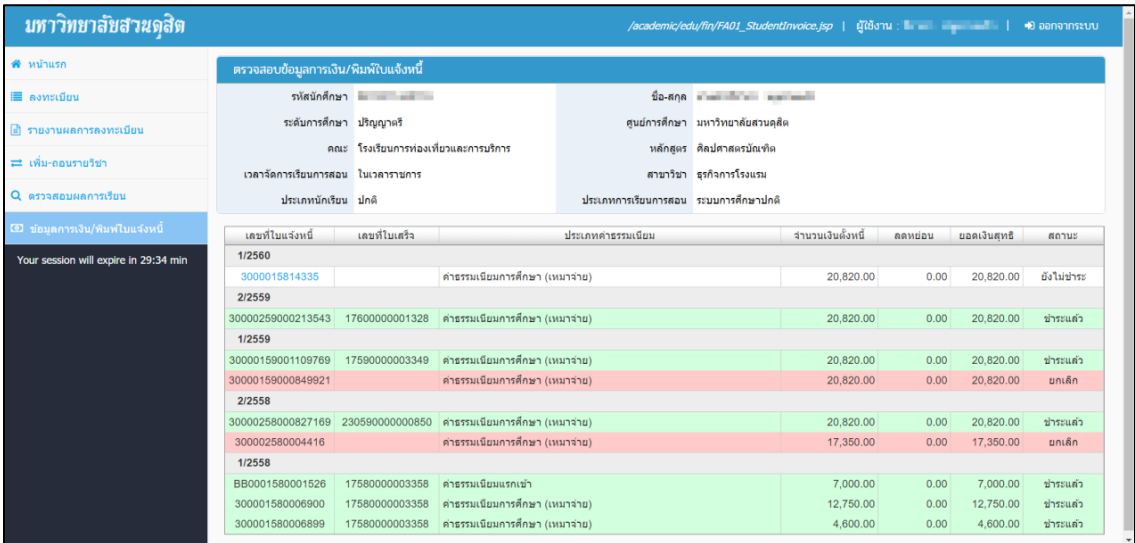

**รูปที่ 2 หน้าจอแสดงผลการเรียน**

3. หากต้องการพิมพ์ ใบแจงชำระคาธรรมเนียม / ใบเสร็จรับเงิน สามารถคลิกดูให้จาก คอลัมน์ เลขที่ใบแจ้งหนี้ เฉพาะที่สามารถเป็นยังไม่ชำระเงิน ถึงจะสามารถดูได้

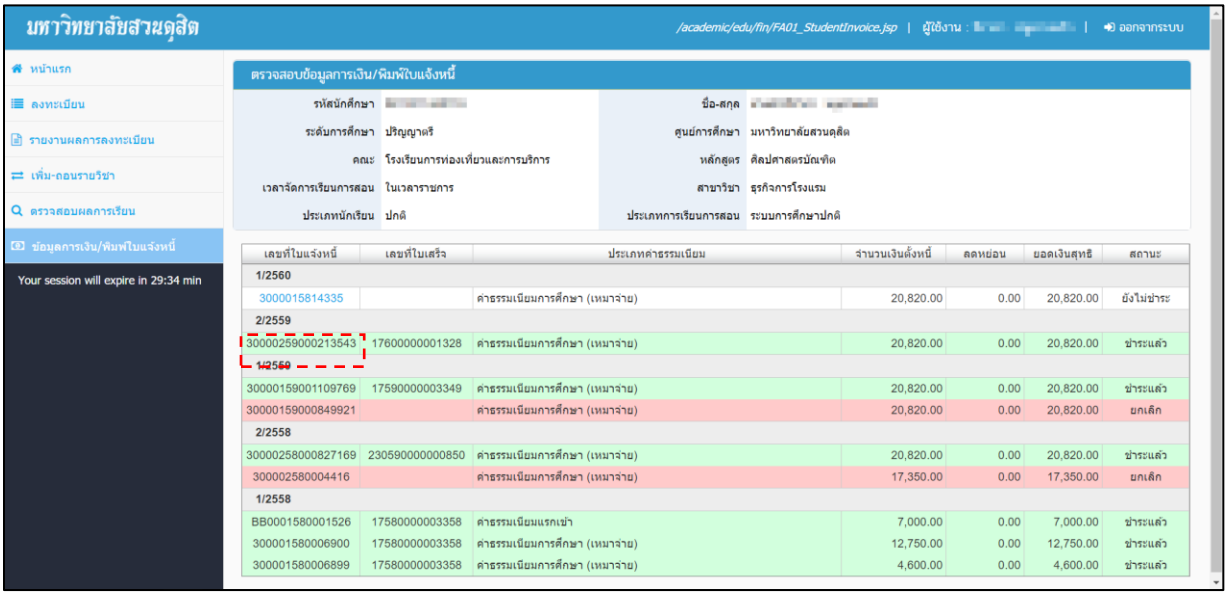

**รูปที่ 3 หน้าจอแสดงผลการเรียน**

4. จะปรากฏ ใบแจงชำระคาธรรมเนียม / ใบเสร็จรับเงิน ดังรูปที่ 4

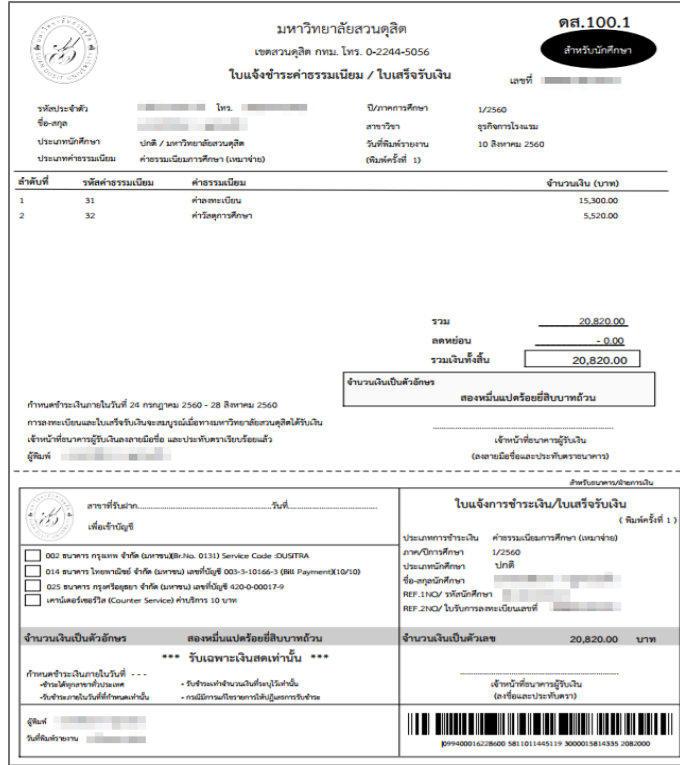

**รูปที่ 4 รายงาน มสด.29**